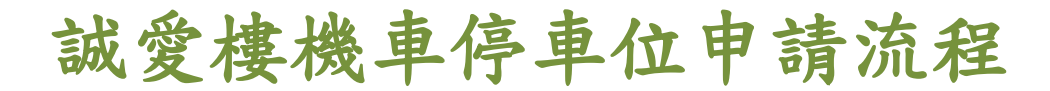

1.進入校網/在校學生

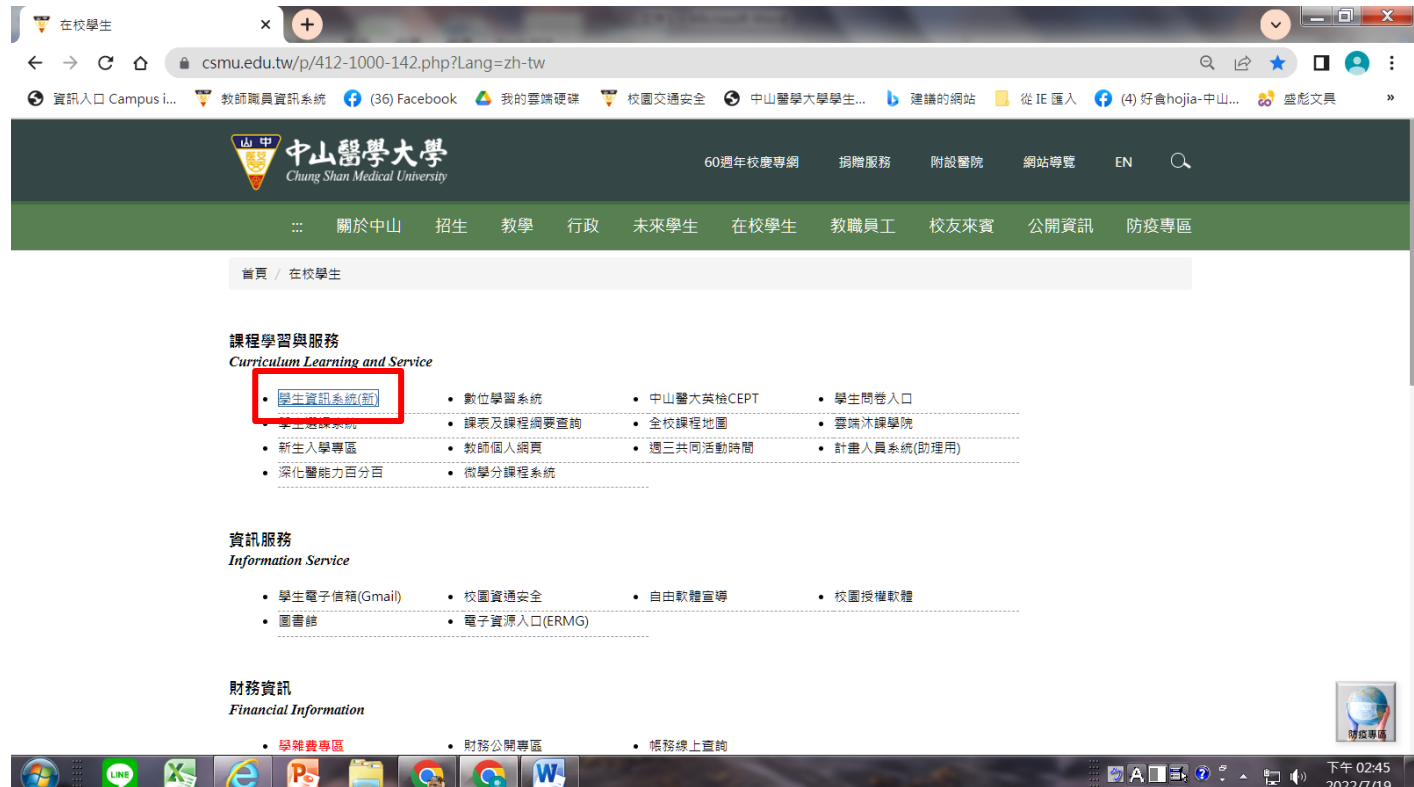

# 2.登入學生資訊資統/申請作業/機車停車位申請/車籍資料/新增

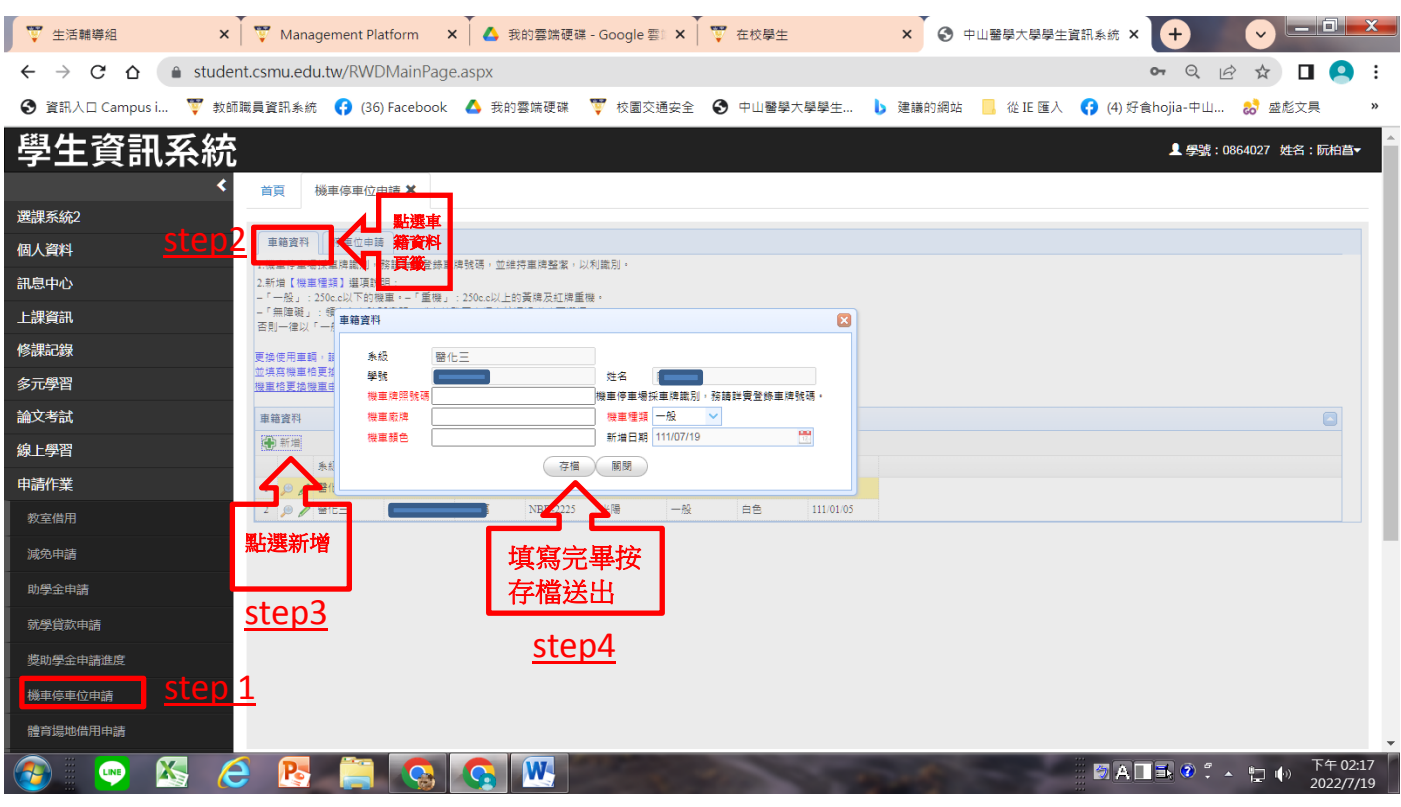

### 3.點選停車位申請頁籤/新增

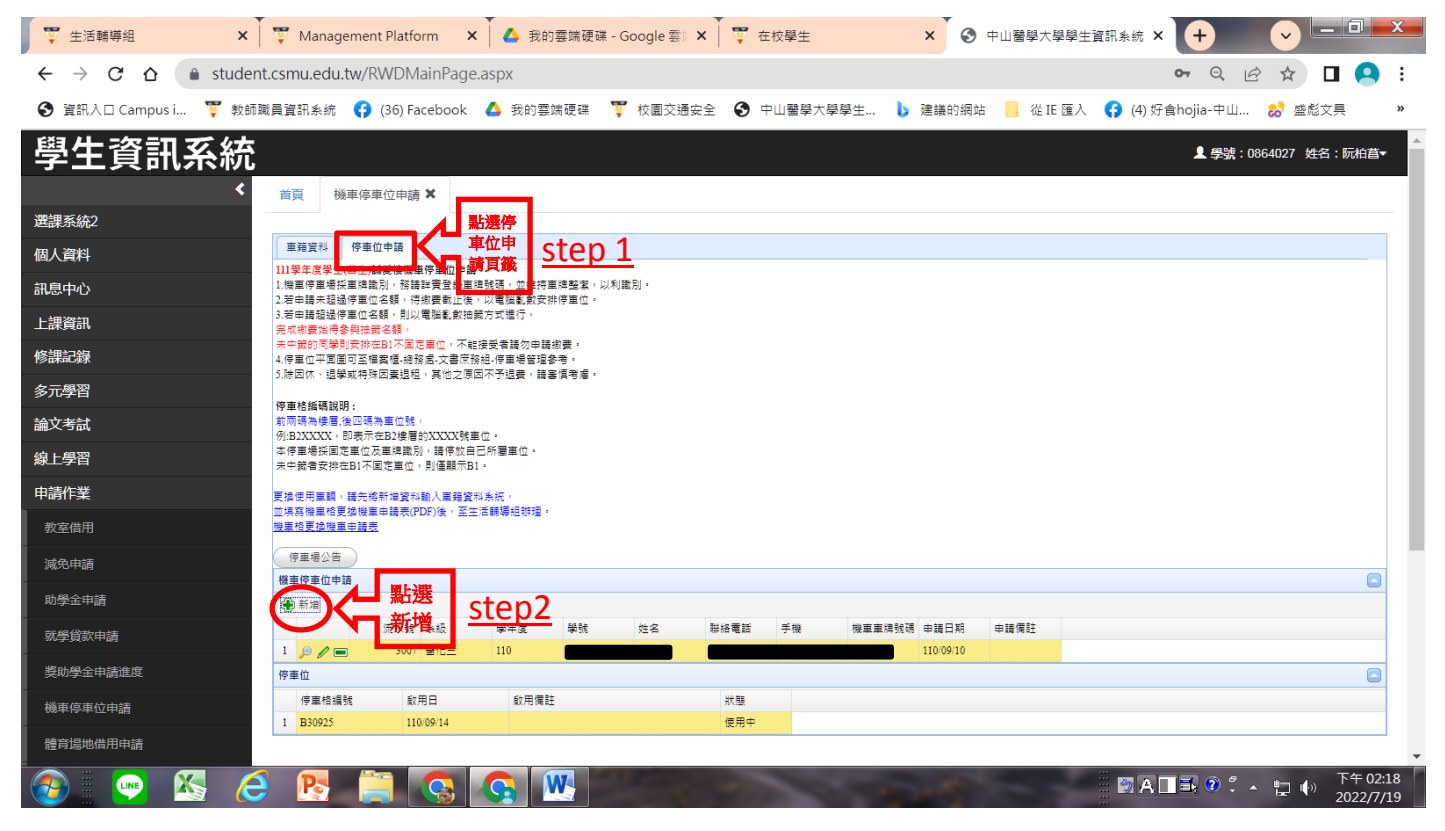

# 4.申請前需先觀看交安宣導短片(需全程看完不可中斷或切換網頁)

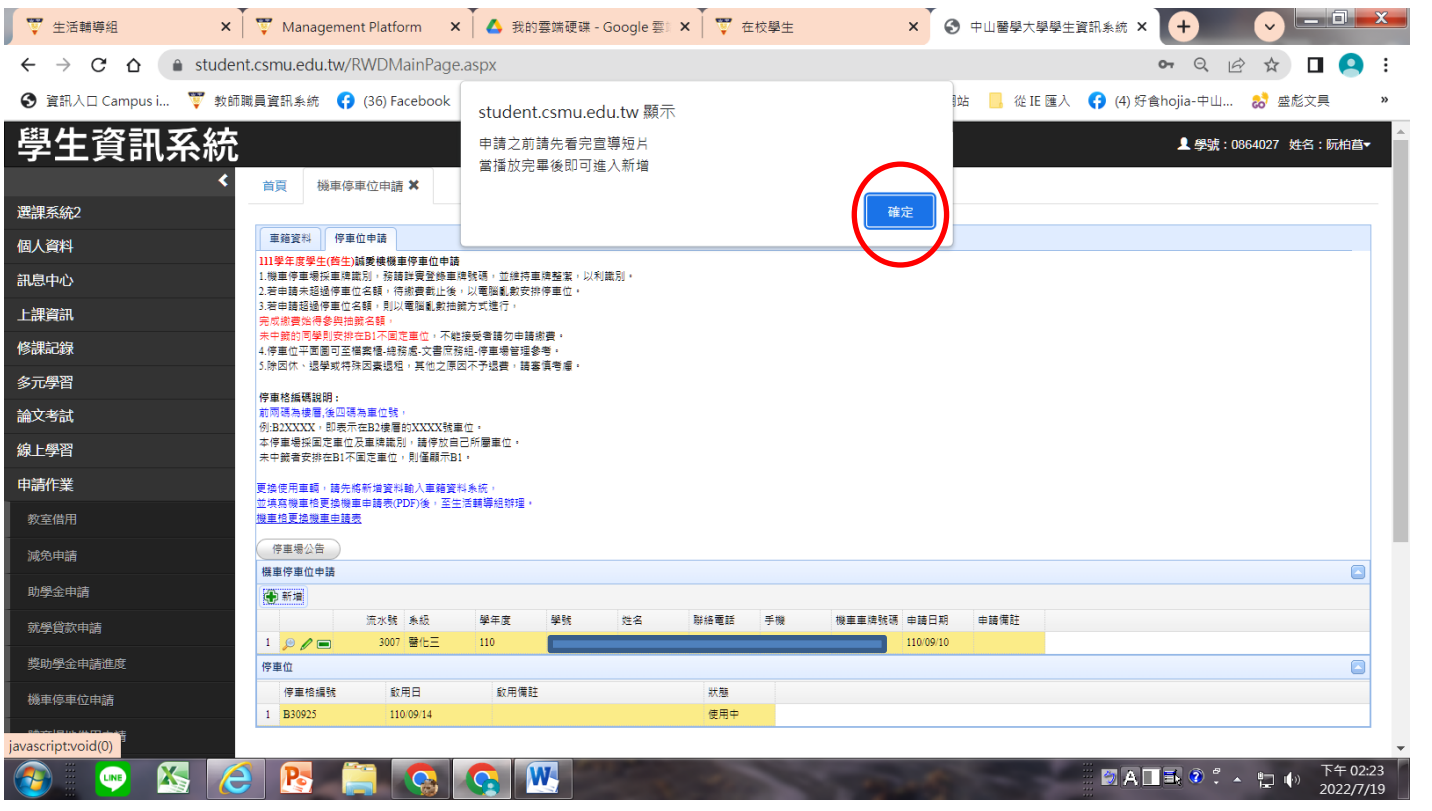

#### 5.點選機車位申請對話框內之搜尋牌照號碼(顯示已新增之車牌號碼)/存 檔/完成誠愛樓機車位申請

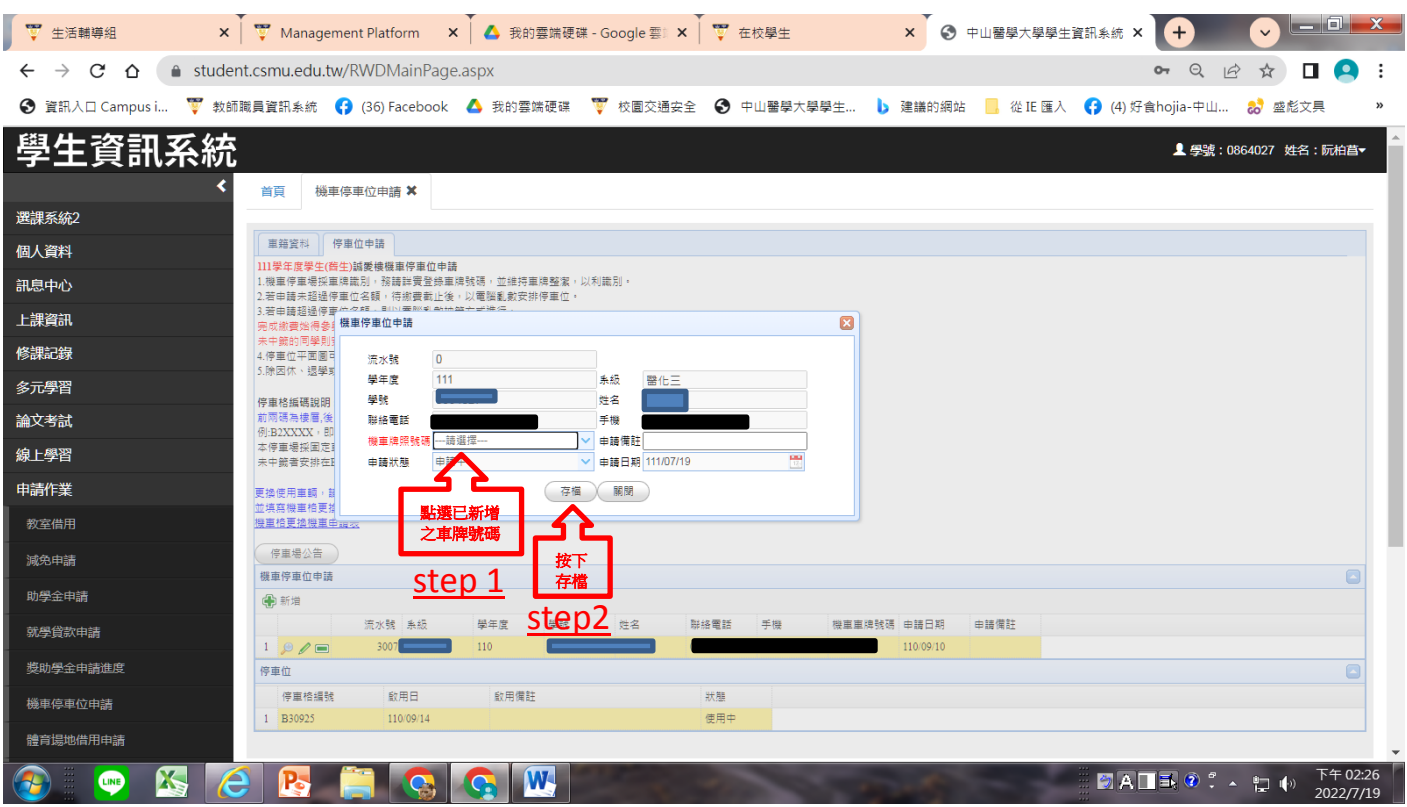

# 6.重新登入系統/確認申請資料是否已登錄

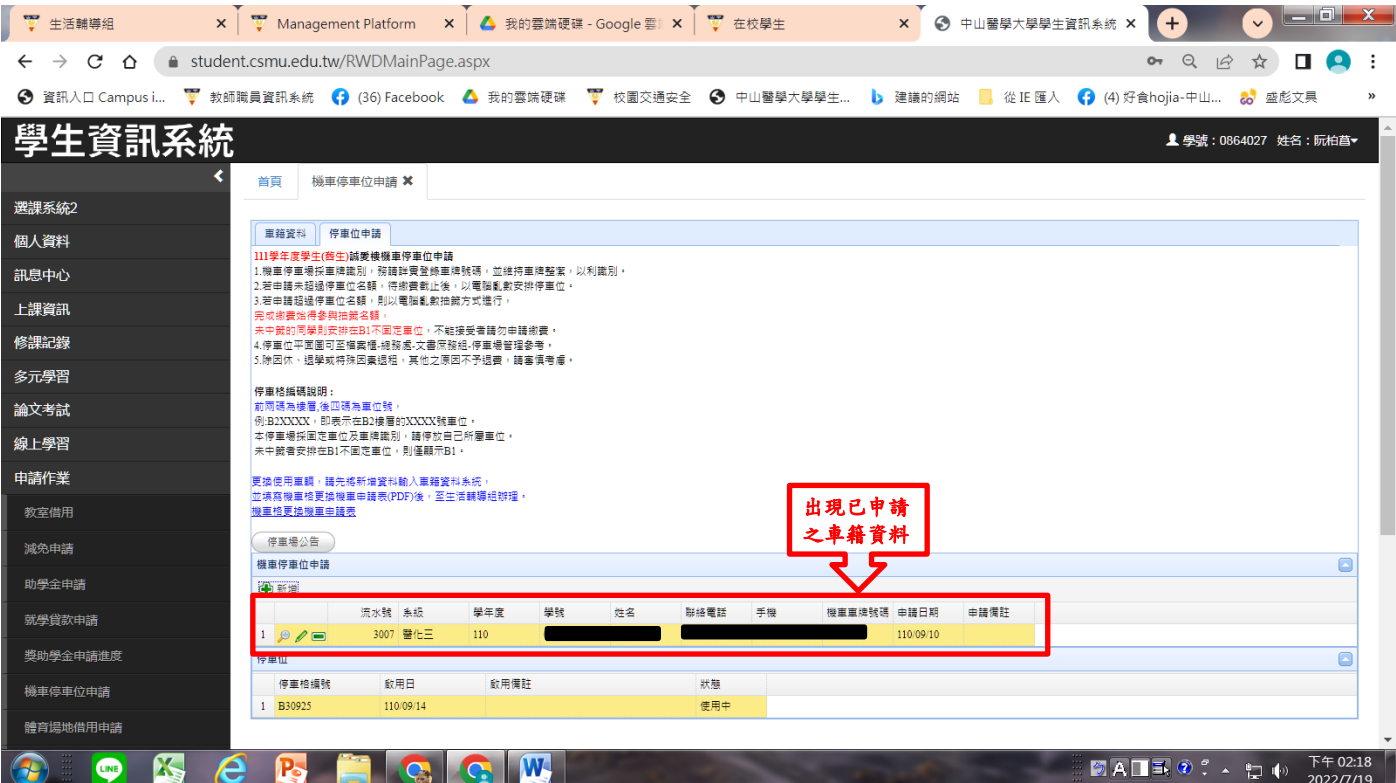